## Oracle Financial Services Compliance Regulatory Reporting goAML User Guide

Release 8.0.8.0.0 December 2019

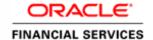

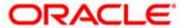

## Oracle Financial Services Compliance Regulatory Reporting goAML User Guide

Release 8.0.8.0.0 December 2019

Part Number: F25725-01

First Edition (December 2019) Part Number: F25725-01

#### Copyright © 2019, Oracle and/or its affiliates. All rights reserved.

Printed in U.S.A. No part of this publication may be reproduced, stored in a retrieval system, or transmitted in any form or by any means, electronic, mechanical, photocopying, recording, or otherwise without the prior written permission.

#### Trademarks

Oracle is a registered trademark of Oracle Corporation and/or its affiliates. Other names may be trademarks of their respective owners.

Oracle Financial Services Software, Inc. 1900 Oracle Way Reston, VA 20190 *Phone:* (703) 478-9000 *Fax:* (703) 318-6340

Internet: www.oracle.com/financialservices

# Revision History

The following table describes the revision history of the goAML User Guide.

**Table 1. Revision History** 

| Date             | Edition                        | Description                                           |
|------------------|--------------------------------|-------------------------------------------------------|
| December<br>2019 | The first edition of 8.0.8.0.0 | No updates post the release of the 8.0.7.0.0 version. |

| Pavisian History |  |  |
|------------------|--|--|
| Revision History |  |  |
|                  |  |  |
|                  |  |  |
|                  |  |  |
|                  |  |  |
|                  |  |  |
|                  |  |  |
|                  |  |  |
|                  |  |  |
|                  |  |  |
|                  |  |  |
|                  |  |  |
|                  |  |  |
|                  |  |  |
|                  |  |  |
|                  |  |  |
|                  |  |  |
|                  |  |  |
|                  |  |  |
|                  |  |  |
|                  |  |  |
|                  |  |  |
|                  |  |  |
|                  |  |  |
|                  |  |  |
|                  |  |  |
|                  |  |  |
|                  |  |  |

# Contents

| Revision Histo      | ory                                          |      |
|---------------------|----------------------------------------------|------|
| About This Gu       | ide                                          | v    |
|                     | his Guide                                    |      |
|                     | Organized                                    |      |
|                     | e Information                                |      |
|                     | in this Guide                                |      |
| Conventions esect   | in this Guide                                | V 11 |
| CHAPTER 1           | About goAML                                  | 1    |
| Introduction to Cor | mpliance Regulatory Reporting                | 1    |
|                     | ncial Services goAML Application             |      |
|                     |                                              |      |
| CHAPTER 2           | Getting Started                              | 3    |
| User Roles          |                                              |      |
|                     |                                              |      |
|                     | ИL                                           |      |
| Logging in to gorny |                                              |      |
| CHAPTER 3           | Managing goAML                               | 7    |
| goAML Workflow.     |                                              | 7    |
| _                   |                                              |      |
| O                   | R from OFSECM                                |      |
| Sending Ack         | knowledgment to OFSECM from OFSgoAML         | 9    |
|                     | ing STR from OFSgoAML                        |      |
| ~                   |                                              |      |
| 0                   | arch                                         |      |
| ~                   | d Search                                     |      |
| *                   | f Search Bar                                 |      |
| ~                   | ned Views                                    |      |
| 0                   | . 1.                                         |      |
| 0 , 1               | oorts List                                   |      |
| 0                   | for Approval                                 |      |
|                     | rt Detailsext                                |      |
|                     | eporting Entity Information                  |      |
| 0 0                 | Details                                      |      |
| <i>1</i> '          | g Entity                                     |      |
| ,                   | ng Person Details<br>Transaction Information |      |
| 0 0                 | tion Details                                 |      |

#### Contents

| Involved Party                        | 2/ |
|---------------------------------------|----|
| Goods and Services                    | 28 |
| Managing Involved Account Details     | 29 |
| Transaction involved                  | 29 |
| Involved Party - Account              | 29 |
| Managing Involved Entity Details      | 33 |
| Involved Party - Entity               | 34 |
| Managing Involved Person Details      | 36 |
| Managing Narrative                    | 37 |
| Managing Audit                        | 37 |
| Managing Documents                    | 39 |
| Personal Details                      | 40 |
| Address                               | 40 |
| Phone                                 |    |
| Identification                        |    |
| Employer Details                      |    |
| Taking Action on Reports              |    |
| Requesting the Report for Approval    | 42 |
| Approving Reports                     | 43 |
| Reworking on Reports                  | 43 |
| Cancel Filing of Reports              | 44 |
| Reopening Reports                     |    |
| Submitting the Reports                |    |
| Adding Comments to an STR             | 46 |
| Setting Due Date of an STR            | 46 |
| Exporting the Report Details to Excel |    |
|                                       |    |

## About This Guide

The Oracle Financial Services goAML User Guide explains the concepts behind the Oracle Financial Services goAML Regulatory Reporting application and provides step-by-step instructions to use the application.

This chapter discusses the following topics:

- Who Should Use This Guide
- How this Guide is Organized
- Where to Find More Information
- Conventions Used in this Guide

#### Who Should Use This Guide

The Oracle Financial Services go AML User Guide is designed for use by various users. Their roles and responsibilities, as they operate within the Oracle Financial Services go AML Regulatory Reporting application, include the following:

- Analyst: This user can access goAML regulatory reports, create new reports, edit/view report details, add comments to the report, request for approval, cancel the filing of reports from *Open* and *Reopen* status, reopen canceled reports, and also view/save the final report.
- Supervisor: This user can access goAML regulatory reports, create new reports, edit and view report details, add comments to the report. This user can also take actions on the reports such as approve, rework, and cancel the filing of reports. This user can also submit the reports.
- Auditor: This user can view and add comments to the report.
- RR Admin: This user is responsible for handling various configurations required to support the reporting workflow.

## How this Guide is Organized

The Oracle Financial Services go AML User Guide includes the following topics:

- Chapter 1, *About goAML*, provides an overview of the Oracle Financial Services goAML Regulatory Reporting application.
- Chapter 2, *Getting Started*, explains the steps to log in to the Oracle Financial Services goAML Regulatory Reporting application and provides a brief overview of users and their roles in the application.
- Chapter 3, Managing go AML, explains how to create, search, analyze, and submit reports.

#### Where to Find More Information

For additional information about the Oracle Financial Services goAML Regulatory Reporting application, refer to the following documents:

- Oracle Financial Services Compliance Regulatory Reporting Data Model Reference Guide: This guide explains the structure of the entities in the RR data model and provides in-depth information on managing the data in the goAML Regulatory Reporting application.
- Oracle Financial Services Compliance Regulatory Reporting Webservice Guide: This guide explains how and in what format the source business data is provided to the goAML Regulatory Reporting application through a web service for the report type.
- Oracle Financial Services Compliance Regulatory Reporting Installation Guide: This guide provides step-by-step
  instructions for installing the Oracle Financial Services goAML Regulatory Reporting application on an
  existing Oracle Financial Services Enterprise Case Management application hosted in the Windows
  environment.
- Oracle Financial Services Compliance Regulatory Reporting Release Notes: This guide provides details about the
  enhancements made to the features in the Oracle Financial Services goAML Regulatory Reporting
  application.
- Oracle Financial Services goAML Administration Guide: This guide describes comprehensive activities to be done
  by the Administrator in the Oracle Financial Services goAML Regulatory Reporting application. It also
  provides information about configuring and maintaining users and static data.

To find additional information about how Oracle Financial Services solves real business problems, see our website at www.oracle.com/financialservices.

## Conventions Used in this Guide

Table 1 lists the conventions used in this guide.

Table 1. Conventions Used in this Guide

| Convention            | Meaning                                                                                                    |
|-----------------------|----------------------------------------------------------------------------------------------------|
|                       | +                                                                                                    |
| Italics               | <ul> <li>Names of books, chapters, and sections as references</li> </ul>                                                                                          |
|                       | Emphasis                                                                                                    |
| Bold                  | <ul> <li>Object of an action (menu names, field names, options,<br/>button names) in a step-by-step procedure</li> </ul>                                          |
|                       | <ul> <li>Commands typed at a prompt</li> </ul>                                                                                                    |
|                       | User input                                                                                                    |
| Monospace             | Directories and subdirectories                                                                                                    |
|                       | File names and extensions                                                                                                    |
|                       | Process names                                                                                                    |
|                       | <ul> <li>Code sample, including keywords and variables within<br/>text and as separate paragraphs, and user-defined pro-<br/>gram elements within text</li> </ul> |
| Asterisk              | Mandatory fields in User Interface                                                                                                    |
| <variable></variable> | Substitute input value                                                                                                    |

**About this Guide** 

## CHAPTER 1 About goAML

This chapter provides an overview of the Oracle Financial Services goAML Regulatory Reporting application. It discusses the following topics:

- Introduction to Compliance Regulatory Reporting
- About Oracle Financial Services goAML Application

## Introduction to Compliance Regulatory Reporting

As a part of regulations and compliances, a Financial Services Organization must perform appropriate analysis and report any suspicious activities that may lead to fraud and money laundering to the regulatory authorities. These regulatory bodies are responsible for safeguarding financial institutions and consumers from abuse, providing transparency in the country's financial system, enhancing that country's security, and deterring and detecting criminal activity in the financial system.

Financial institutions are required to provide data regarding suspicious activities to their geographic region's regulatory authority. This data is delivered to the regulatory bodies through regulatory reports. These reports, depending on the regulatory geographic region, can be delivered in a paper format or in an electronic format.

## About Oracle Financial Services goAML Application

The United Nations Office on Drugs and Crime (UNODC) standard software system is available for Financial Intelligence Units to counter Terrorist Financing and Money Laundering.

In today's global economy, terrorist financing and money-laundering have assumed heightened importance. Money-laundering and the financing of terrorism are global problems that threaten the security and stability of financial institutions and also lead to undermining economic prosperity. A lot is being done in order to combat money laundering at the global level.

goAML is a UNODC response to combat money-laundering. It is an intelligence analysis system intended to be used by the FIU (Financial Intelligence Unit). FIUs have a big role to play as they have access to financially related information that provides a base for financial investigations. An FIU is responsible for receiving, analyzing and processing reports required from financial institutions or persons referred to in national anti-money-laundering legislation.

Financial Intelligence Units play a leading role in any anti-money laundering regime as they are generally responsible for receiving, processing, and analyzing reports made by financial institutions or other entities according to the requirements of domestic anti-money laundering laws and regulations. Such reports and other information gathered by FIUs often provide the basis for investigations into money laundering, terrorist financing and other serious offenses. This template allows the banks to generate the final Suspicious Transaction XML Report that are submitted to their regulator via the goAML application.

About Oracle Financial Services goAML Application Chapter 1–About goAML

## CHAPTER 2 Getting Started

This chapter explains the steps to log in to the Oracle Financial Services goAML (OFS goAML) application and provides a brief overview of users and their roles in the application.

This chapter explains the following topics:

- User Roles
- User Access
- Logging in to goAML

## **User Roles**

The following user roles are defined in the goAML application:

- Analyst: This user can access regulatory reports, create new reports, edit/view report details, add comments to the report, request for approval, cancel the filing of reports from *Open* and *Reopen* status, reopen canceled reports, and also view/save the final report.
- Auditor: This user can view and add comments to the report.
- **Supervisor**: This user can access regulatory reports, create new reports, edit and view report details, and add comments to the report. This user can also approve, rework, submit, and cancel the filing of reports.
- RR Admin: This user is responsible for handling configurations required to support the reporting work flow.

### **User Access**

Table 2 lists the tasks that can be permitted to different user roles in the goAML application.

Table 2. User Access

| Function                                                      | Analyst | Supervisor | Auditor | RR Admin |
|---------------------------------------------------------------|---------|------------|---------|----------|
| View Report                                                   | Х       | х          | х       |          |
| Request for Approval                                          | х       |            |         |          |
| Approve                                                       |         | х          |         |          |
| Rework                                                        |         | х          |         |          |
| Cancel Filing from Open and Reopen status                     | х       | х          |         |          |
| Cancel Filing from Requested for Approval and Approved status |         | х          |         |          |
| Add Report Comments                                           | Х       | х          | х       |          |
| View/Save Final Report                                        | Х       | х          | х       |          |
| Submit Approved Reports                                       |         | х          |         |          |
| Reopen Canceled Reports                                       | Х       | х          |         |          |
| View/Edit Configuration                                       |         |            |         | х        |
| Create a New Report                                           | Х       | х          |         |          |

## Logging in to goAML

To access the goAML application, follow these steps:

Enter the URL into your browser using the following format:
 <scheme/protocol>://<ip address/ hostname>:<port>/<context-name>/login.jsp>. The OFSAA Login page is displayed.

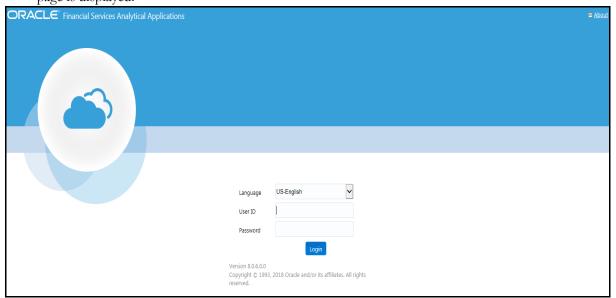

Figure 1. OFSAA login page

- 2. Select the language from the Language drop-down list.
- 3. Enter your **User ID** and **Password**.
- 4. Click **Login**. The OFSAA Application page is displayed.

#### Note:

- Users mapped to Analyst, Auditor, and Supervisor roles can access the Regulatory Reports menu.
- Users mapped to the RR Admin role can access the Administration menu.

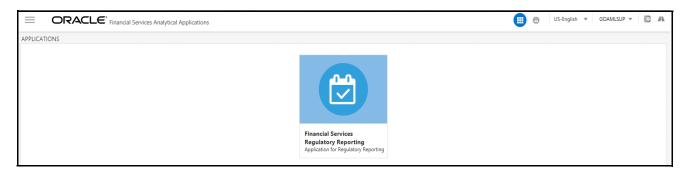

Figure 2. Application Page

5. Click **Financial Services Regulatory Reporting**. On the *Navigation List* Left Hand Side (LHS) menu, click **Compliance Regulatory Reporting** and then click **GoAMLSTR**. The GoAML home page is displayed depending on the user's user role and access permissions.

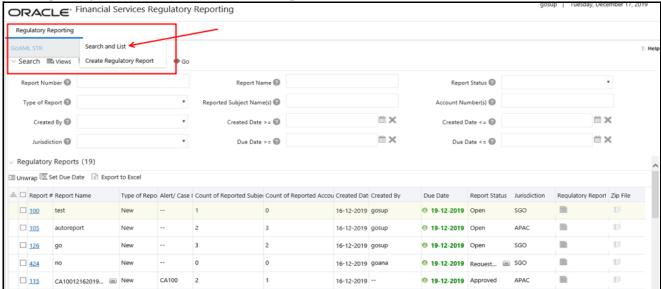

Figure 3. GoAML Search and List Page

6. Hover over **Regulator Reporting** and then click **GoAMLSTR**. Select **Search and List** or **Create Regulatory Report**. By default, the Search and List page is displayed.

Based on the user roles and access permission, the Regulatory Reporting application displays the following menu options:

- **Search and List:** Use this option to navigate to the *Search and List* page. From this page, you can use different criteria to search for regulatory reports.
- **Create New Report**: Use this option to navigate to the *Create New Reports* page where you can create new reports.
- **Administration**: The Administration menu displays the following sub-menus:
  - User Administration: Use this option to map and maintain the security attributes for each user role.
  - ♦ Web Service Configuration: Use this option to reset the Webservice password. For more information on resetting the User ID and Password, see *Oracle Financial Services goAML Administration Guide* in OHC.

Logging in to goAML Chapter 2–Getting Started

## CHAPTER 3 Managing goAML

This chapter provides step-by-step instructions to manage the Oracle Financial Services goAML (OFSgoAML) application and includes the following topics:

- goAML Workflow
- Creating an STRCreating an STR
- Searching STRs
- Saving Views
- Submitting an STR for Approval
- Adding Comments to an STR
- Setting Due Date of an STR
- Exporting the Report Details to Excel

## goAML Workflow

An STR is created in the Regulatory Reporting application as a result of taking GoAML action from the Oracle Financial Services Enterprise Case Management (OFSECM) or manually creating a report from OFSgoAML. When an STR is created in the Regulatory Reporting application through OFSECM, the report details are auto-populated with information from the case which triggered the action to generate the STR. Users mapped to the role of Analyst can update the report in Open status and request the report details for approval. During the edit and review process, the STR is available to be viewed as a draft report.

A Supervisor can approve, rework, and cancel the filing of reports after the Analyst has requested for approval. Supervisors can also edit report details and approve reports directly, if needed.

If the STR is approved by the Supervisor, the Regulatory Reporting application generates the STR in the final XML format after all necessary validations. The STR is then manually submitted to the Regulator. The submission to the Regulator occurs outside of the OFSgoAML application. The STR status can then be marked as *Submitted* in the Regulatory Reporting application.

The Supervisor can cancel submitted reports. The STR status then changes to Canceled.

If required, the Supervisor can send the reports for rework when the report is in Request for Approval status. The analyst must then rework and re-submit the report for approval. This process continues until the report is approved or canceled.

The application allows authorized users to reopen canceled reports. The STR status then changes to *Reopened*. For the complete list of actions an Analyst, Auditor, and Supervisor can perform on various report statuses, see *Table 3*. For more information on user roles, refer to *Table 2*.

An STR has a life cycle that begins with the *Open* status and ends when it is in the *Submitted* status.

To view the report details, click the report name in the GoAML Search and List page.

**Note:** If the report is already opened by another user, then that report is locked. You can only view such a report.

Table 3. Action that can be performed in various statuses

| Report Status             | Possible Actions     | Who can Perform                      | Report Status Changes To |
|---------------------------|----------------------|--------------------------------------|--------------------------|
|                           | Request for Approval | Analyst1 and Analyst2                | Requested for Approval   |
| Open                      | Approve              | Supervisor                           | Approved                 |
| Орен                      | Cancel Filing        | Analyst1, Analyst2, and Supervisor   | Canceled                 |
|                           | Request for Approval | Analyst1 and Analyst2                | Requested for Approval   |
| Reopened                  | Approve              | Supervisor                           | Approved                 |
| Reopeneu                  | Cancel Filing        | Analyst1, Analyst2, and Supervisor   | Canceled                 |
|                           | Approve              | Supervisor                           | Approved                 |
| Requested for<br>Approval | Rework               | Supervisor                           | Rework                   |
| πρριοναι                  | Cancel Filing        | Supervisor                           | Canceled                 |
| A == == == d              | Cancel Filing        | Supervisor                           | Canceled                 |
| Approved                  | Submit               | Supervisor                           | Submitted                |
| Rework                    | Request for Approval | Analyst1 and Analyst2                | Requested for Approval   |
| Canceled                  | Reopen               | Analyst1, Analyst2 and<br>Supervisor | Reopened                 |

Table 4 explains the statuses in which an Analyst, Auditor, and Supervisor can edit the report details.

Table 4. Statuses in which Reports are editable by users

|                        |          | Edit Report Details |            |         |
|------------------------|----------|---------------------|------------|---------|
| Status                 | Analyst1 | Analyst2            | Supervisor | Auditor |
| Open                   | Х        | Х                   | Х          |         |
| Reopened               | Х        | Х                   | Х          |         |
| Requested for Approval |          |                     | Х          |         |
| Approved               |          |                     |            |         |
| Rework                 | Х        | Х                   | Х          |         |
| Submitted              |          |                     |            |         |
| Cancelled              |          |                     |            |         |

You cannot edit the report details when the report is in **View Only** mode. You can add comments to an STR in all the statuses. For more information, see *Table 5*.

Table 5. Statuses in which Reports are viewed by users

|                        | View Report Details |          |            |         |
|------------------------|---------------------|----------|------------|---------|
| Status                 | Analyst1            | Analyst2 | Supervisor | Auditor |
| Open                   | Х                   | Х        | Х          | Х       |
| Reopened               | Х                   | Х        | Х          | Х       |
| Requested for Approval | X                   | X        | Х          | Х       |

Table 5. Statuses in which Reports are viewed by users

|           |          | View Report Details |            |         |
|-----------|----------|---------------------|------------|---------|
| Status    | Analyst1 | Analyst2            | Supervisor | Auditor |
| Approved  | Х        | Х                   | Х          | Х       |
| Rework    | Х        | Х                   | Х          | Х       |
| Canceled  | Х        | Х                   | X          | X       |
| Submitted | Х        | Х                   | Х          | X       |

## Creating an STR

You can create a new STR when you identify a suspicious transaction and want to report it to the Regulator. You can manually create a new report from the OFSgoAML or through the OFSECM.

This section covers the following topics:

- Generating STR from OFSECM
- Manually Creating STR from OFSgoAML

## Generating STR from OFSECM

When a user with the appropriate access permission performs the **Generate STR** action on a case from OFSECM, the data is passed to the OFSgoAML through the web service and a new STR is created in the OFSgoAML. For more information, see ECM User Guide.

#### Sending Acknowledgment to OFSECM from OFSgoAML

The OFSgoAML sends a positive acknowledgment to OFSECM when all the mandatory information verification is completed successfully.

By default, the ECM STATUS UPDATE FLAG is set to  $\mathbf{Y}$ . If the status is set to  $\mathbf{Y}$ , then the OFSgoAML application will send all the status updates to OFSECM. If the status is set to  $\mathbf{N}$ , then the OFSgoAML application will not send any status update to the OFSECM.

The following information is sent as a part of the positive acknowledgment:

- Case ID
- Acknowledgment Code 0 (Meaning successful)
- Report ID (System Generated)
- Report Status

If there are any errors, the OFSgoAML application sends a negative acknowledgment to the OFSECM. The error may be due to the following reasons:

- User ID failure
- Unsuccessful mandatory information verification
- System/Application Error

The negative acknowledgment sent to the OFSECM contains the following details:

- Case ID
- Acknowledgment Code
  - 1 stands for Invalid User ID
  - 2 stands for Mandatory Information Missing
  - 3 stands for Format Failure
  - 4 stands for System/Application Error
- Error Description

**Note**: If a case fails to successfully complete the Generate STR action, then the failure is recorded in the case audit history.

## Manually Creating STR from OFSgoAML

When you identify a transaction of suspicious behavior that is not reported in OFSECM and want to report the transaction to the regulator, you can manually create a new STR using the *Create New Report* option in the OFSgoAML application.

Note: Analyst and Supervisor users can create a new regulatory report.

To create a new STR from OFSgoAML, follow these steps:

1. Hover over **Regulator Reporting** and then click **GoAMLSTR**. Select **Create Regulatory Report**. The *Create New Report* window is displayed.

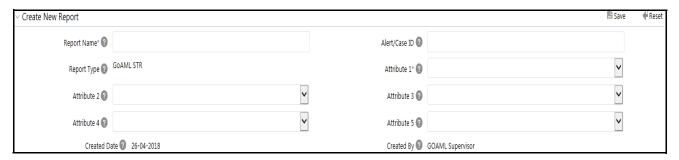

Figure 4. Create a New Report

2. Enter the required information.

**Note**: Always specify values for fields marked as mandatory. The mandatory fields are identified by a red asterisk.

The following table explains the fields in the Create New Report section:

Table 6. Creating a New Report

| Fields      | Description                                                                            |
|-------------|----------------------------------------------------------------------------------------|
| Report Name | Enter a name for the report being created.  Note: This is a mandatory field.           |
| Case ID     | Enter the Case ID associated with the suspicious transaction.                          |
| Report Type | This field is auto-populated with the report type.  Note: This field cannot be edited. |

Table 6. Creating a New Report

| Fields       | Description                                                                                                    |
|--------------|----------------------------------------------------------------------------------------------------|
| Attribute 1  | Classifies the attribute of a report being created. Options in the drop-down list are based on your firm's configuration. For example, Jurisdiction.  Note: This is a mandatory field. |
| Attribute 2  | Classifies the attribute of a report being created. Options in the drop-down list are based on your firm's configuration. For example, Business Domain.                                |
| Attribute 3  | Classifies the attribute of a report being created. Options in the drop-down list are based on your firm's configuration. For example, Case Type.                                      |
| Attribute 4  | Classifies the attribute of a report being created. Options in the drop-down list are based on your firm's configuration. For example, Sub Type.                                       |
| Attribute 5  | Classifies the attribute of a report being created. Options in the drop-down list are based on your firm's configuration.  For example, Organization.                                  |
| Created Date | This field is auto-populated with the current system date.  Note: This field cannot be edited.                                                                                         |
| Created By   | This field is auto-populated with the logged-in user's name.  Note: This field cannot be edited.                                                                                       |

- 3. Click **Save**. The confirmation message is displayed.
- 4. Click **OK**. The Report Details page is displayed.

A new STR is created and the due date is set as per the number of days configured by your administrator in the static data table. The status of the new STR is set to *Open*.

Note: The report details of the manually created STR are not sent to OFSECM.

## Searching STRs

The OFSgoAML Search and List page enables you to filter the list of reports that you want to view, analyze, and take action. The OFSgoAML search bar supports three types of search: Views, Basic Search, and Advanced Search.

The Reports List displays the list of reports that meet the criteria specified on the Search bar.

This section explains the following topics:

- Using Basic Search
- Using Advanced Search
- Using Pre-defined Views
- Saving Views
- Regulatory Reports List

### **Using Basic Search**

This search is based on a limited set of search components and helps retrieve the required report's details. To search for reports using the basic search components, follow these steps:

1. Go to the Search and List page.

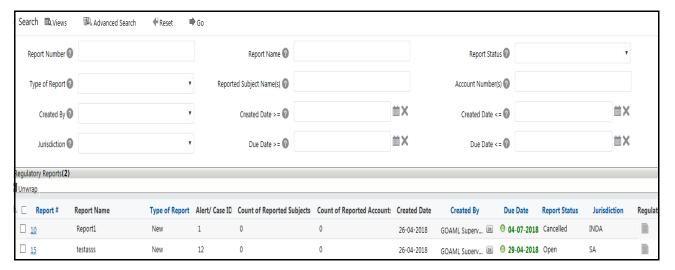

Figure 5. Basic Search

**Note**: By default, the Basic **Search** option is selected.

- 2. Enter the details in the relevant search fields to retrieve the list of reports. For detailed descriptions of search fields, see *Table 7*.
- 3. Click **Go**. The relevant search list is displayed.

**Note**: If there is no match for the entered search criteria, the application displays the following message: No Data Found.

### **Using Advanced Search**

The Advanced Search offers the same search fields as provided for a Basic search with an additional set of fields. If you know any of the report details such as Report Name, Report Status, Case ID, FIA Reference Number, Prior Report Number, Jurisdiction, Approved By, Approved Date, Submitted By, Submitted Date, and so on, you can filter the list of reports using the advanced search components.

To search for reports using advanced search components, follow these steps:

1. Go to the Search and List page. Click Advanced Search. The Advanced Search window is displayed.

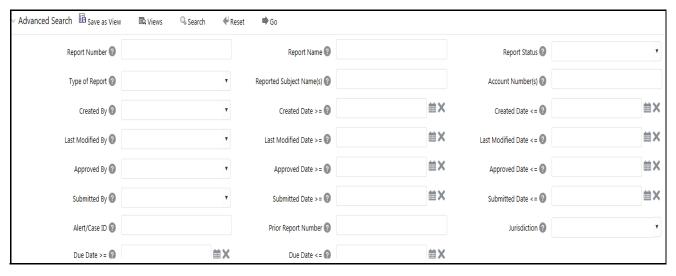

Figure 6. Advanced Search

- 2. Enter the search components to filter the reports. For detailed descriptions of search fields, see *Table 7*.
- 3. Click **Go**. The relevant search list is displayed.

**Note**: If there is no match for the entered search criteria, the application displays the following message: No Data Found.

## **Components of Search Bar**

The following table provides the description of the search components that display in the Search bar:

Table 7. Components of GoAML Search Bar

| Criteria      | Description                                                                                                    | Search Components of Basic and Advanced Search |
|---------------|----------------------------------------------------------------------------------------------------|------------------------------------------------|
| Report Number | Enter the Report Number in the text field to search for details of the exact report. You can also search for multiple Report Numbers by entering a string of comma-separated values in this field. This field is not a wildcard search. You can enter a maximum of 255 characters in this field. | Basic Search and Advanced Search               |
| Report Name   | Enter the report name to display the list of reports with names as specified in the search criteria.  This field supports a wildcard search. You can use % and _ as wildcard indicators.  You can enter a maximum of 50 characters in this field.                                                | Basic Search and Advanced Search               |

Table 7. Components of GoAML Search Bar

| Criteria                       | Description                                                                                                    | Search Components of Basic and Advanced Search |
|--------------------------------|----------------------------------------------------------------------------------------------------|------------------------------------------------|
| Report Status                  | Select the report status from the drop-down list to display reports in the selected status.                                                                                                    | Basic Search and Advanced Search               |
|                                | The following options are available:  Select All                                                                                                    |                                                |
|                                | <ul> <li>Acknowledged ('Not applicable for 'no batch filling')</li> </ul>                                                                                                    |                                                |
|                                | Approved                                                                                                    |                                                |
|                                | Cancelled                                                                                                    |                                                |
|                                | E- File Generated (Not applicable for 'no batch filling')                                                                                                    |                                                |
|                                | Open                                                                                                    |                                                |
|                                | Rejected from E- File (Not applicable for 'no batch filling')                                                                                                    |                                                |
|                                | Reopened                                                                                                    |                                                |
|                                | Requested for Approval                                                                                                    |                                                |
|                                | Rework                                                                                                    |                                                |
|                                | Submitted                                                                                                    |                                                |
|                                | <b>Note:</b> This field allows searching reports with multiple options selected.                                                                                                    |                                                |
| Type of Report                 | Select the type of report from the drop-down list to search for details of the exact report.  The following options are available:  Select All                                                                 | Basic Search and Advanced Search               |
|                                | Corrected                                                                                                    |                                                |
|                                | Delete                                                                                                    |                                                |
|                                | • New                                                                                                    |                                                |
| Reported<br>Subject<br>Name(s) | Enter the Report Subject Name to search for customer name reported as subjects in the STR.  This field supports a wildcard search. You can use % and _ as wildcard indicators.                                 | Basic Search and Advanced Search               |
| Account<br>Number(s)           | Enter the account number of the accounts involved in the suspicious activity reported in the STR. You can perform multiple account number search by entering a string of comma-separated values in this field. | Basic Search and Advanced Search               |
| Created By                     | Select the user who has created the report from the drop-down list.                                                                                                    | Basic Search and Advanced Search               |
|                                | <b>Note:</b> This field allows searching of reports with multiple options selected.                                                                                                    |                                                |
| Created Date >=                | Select the created date from the calendar to display reports having a created date greater than or equal to the specified date.                                                                                | Basic Search and Advanced Search               |
|                                | Note: You can either perform a range search using 'Created Date >=' and 'Created <=' or use them independently.                                                                                                |                                                |

Table 7. Components of GoAML Search Bar

| Criteria                 | Description                                                                                                    | Search Components of Basic and Advanced Search |
|--------------------------|----------------------------------------------------------------------------------------------------|------------------------------------------------|
| Created Date             | Select the created date from the calendar to display reports having a created date lesser than or equal to the specified date.                                                                                                    | Basic Search and Advanced Search               |
|                          | Validations:                                                                                                    |                                                |
|                          | 1. While performing a range search, if you enter a value in 'Created Date <=' less than 'Created Date >=', the application displays the following message: Please enter a 'Created Date <=' which is equal to or greater than 'Created Date >='.                          |                                                |
|                          | <ol> <li>If you enter a value in created date &lt;= greater than the<br/>system date, the application displays the following<br/>message: Please enter a 'Created Date &lt;=' which is<br/>earlier than or equal to sysdate.</li> </ol>                                   |                                                |
| Last Modified<br>By      | Select the user who has last modified the report from the drop-down list.                                                                                                    | Advanced Search                                |
|                          | <b>Note:</b> This field allows searching of reports with multiple options selected with user names displayed as drop-down options.                                                                                                    |                                                |
| Last Modified<br>Date >= | Select the last modified date from the calendar to display reports having a last modified date greater than or equal to the specified date.                                                                                                    | Advanced Search                                |
|                          | You can either perform a range search using 'Last Modified Date >=' and 'Last Modified Date <=' or use them independently.                                                                                                    |                                                |
| Last Modified<br>Date <= | Select the Last Modified Date from the calendar to display reports having a last modified date lesser than or equal to the specified date.  Validations:                                                                                                    | Advanced Search                                |
|                          | 1. While performing a range search, if you enter a value in 'Last Modified Date <=' less than 'Last Modified Date >=', the application displays the following message:  Please enter a 'Last Modified Date <=' which is equal to or greater than 'Last Modified Date >='. |                                                |
|                          | <ol> <li>If you enter a value in 'Last Modified Date &lt;=' greater<br/>than the system date, the application displays the<br/>following message: Please enter a 'Last Modified Date<br/>&lt;=' which is earlier than or equal to sysdate.</li> </ol>                     |                                                |
| Approved By              | Select the name of the approver to search for reports approved by the selected user.                                                                                                    | Advanced Search                                |
|                          | <b>Note:</b> This field allows searching of reports with multiple options selected with user names displayed as drop-down options.                                                                                                    |                                                |
| Approved Date >=         | Select the approved date from the calendar to display reports having an approved date greater than or equal to the specified date.                                                                                                    | Advanced Search                                |

Table 7. Components of GoAML Search Bar

| Criteria                              | Description                                                                                                    | Search Components of Basic and Advanced Search |
|---------------------------------------|----------------------------------------------------------------------------------------------------|------------------------------------------------|
| Approved Date <=                      | Select the approved date from the calendar to display reports having an approved date lesser than or equal to the specified date.                                                                                                    | Advanced Search                                |
|                                       | Validations:                                                                                                    |                                                |
|                                       | <ol> <li>While performing a range search, if you enter a value in<br/>'Approved Date &lt;=' less than 'Approved Date &gt;=', the<br/>application displays the following message: Please<br/>enter a 'Approved Date &lt;=' which is equal to or greater<br/>than Approved Date &gt;=.</li> </ol> |                                                |
|                                       | <ol> <li>If you enter a value in 'Approved Date &lt;=' greater than<br/>the system date, the application displays the following<br/>message: Please enter a 'Approved Date &lt;=' which is<br/>earlier than or equal to sysdate.</li> </ol>                                                     |                                                |
| Submitted By                          | Select the name of the user from the drop-down list options to search for reports submitted by the selected user.                                                                                                    | Advanced Search                                |
|                                       | <b>Note:</b> This field allows searching of reports with multiple options selected.                                                                                                    |                                                |
| Submitted Date >=                     | Select the submitted date from the calendar to display reports having a submitted date greater than or equal to the specified date.                                                                                                    | Advanced Search                                |
| Submitted Date <=                     | Select the submitted date from the calendar to display reports having a submitted date lesser than or equal to the specified date.                                                                                                    | Advanced Search                                |
|                                       | Validations:                                                                                                    |                                                |
|                                       | 1. While performing a range search, if you enter a value in 'Submitted Date <=' less than 'Submitted Date >=', the application displays the following message: Please enter a 'Submitted Date <=' which is equal to or greater than "Submitted Date >='.                                        |                                                |
|                                       | <ol> <li>If you enter a value in 'Submitted Date &lt;=' greater than<br/>the system date, the application displays the following<br/>message: Please enter a 'Submitted Date &lt;=' which is<br/>earlier than or equal to sysdate.</li> </ol>                                                   |                                                |
| Case ID                               | Enter the Case ID to display reports with the selected Case ID. You can perform a multiple Case IDs search by entering a string of comma-separated values in this field. This search is case-sensitive.  You can enter a maximum of 255 characters in this field.                               | Advanced Search                                |
|                                       | <b>Note:</b> Case ID is the identifier that has triggered the creation of report in Compliance Regulatory Reporting application.                                                                                                    |                                                |
| Acknowledgme<br>nt ID/ Tracking<br>ID | Enter the Acknowledgment ID/ Tracking ID to display the report with the corresponding Acknowledgment ID that was received as acknowledgment when the report was submitted to the regulator.                                                                                                    | Advanced Search                                |

Table 7. Components of GoAML Search Bar

| Criteria               | Description                                                                                                    | Search Components of Basic and Advanced Search |
|------------------------|----------------------------------------------------------------------------------------------------|------------------------------------------------|
| Prior Report<br>Number | Enter the Prior Report Number to display the original report stored in the revised report.                                                                                                    | Advanced Search                                |
| Jurisdiction           | Select the jurisdiction from the drop-down list to display reports mapped to the selected jurisdiction. Jurisdictions are defined by your institution.  Every report is associated with a jurisdiction. When an STR is created from a case, the STR inherits the jurisdiction that was associated to that case.  Each user has access to a set of jurisdictions. Every STR is associated with a single jurisdiction. A user has access to any report where the user's jurisdictions intersect with the STR's jurisdiction.                           | Basic Search and Advanced Search               |
| Due Date>=             | Select the due date from the calendar to display reports having a due date greater than or equal to the specified date.                                                                                                    | Basic Search and Advanced Search               |
| Due Date<=             | Select the due date from the calendar to display reports having a due date lesser than or equal to the specified date.  Note: If there is a value provided for Due Date>= and if there is no value provided for Due Date<=, then all the reports which are created after the Due Date are displayed.  Validations:  1. While performing a range search, if you enter a value in 'Due date <=' less than 'Due date >=', the application displays the following message: Please enter a 'Due Date <=' which is equal to or greater than 'Due Date >='. | Basic Search and Advanced Search               |

## **Using Pre-defined Views**

Views search helps you to quickly filter the reports based on the pre-defined search queries.

To search for reports using pre-defined views, follow these steps:

- 1. Go to the Search and List page is displayed.
  - Note: By default, the Search and List page displays all the records.
- 2. Click Views from the Search bar.
- 3. Select any of the pre-defined views from the *Views* drop-down list. The List page refreshes to show results matching the View criteria.

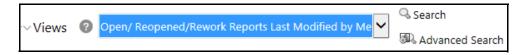

Figure 7. Searching Reports using Pre-defined Views

The following table explains the different types of pre-defined views available.

Table 8. Pre-defined Views

| Views                                                  | Description                                                                                                    |
|--------------------------------------------------------|----------------------------------------------------------------------------------------------------|
| Open/ Reopened/Rework -<br>Reports Last Modified by Me | Select <b>Open/ Reopened - Reports Last Modified by Me</b> from the drop-down list to display the list of reports in <i>Open</i> or <i>Reopened</i> , or <i>Rework</i> status for which the logged -in user is the last modifier.                                             |
| Reports Awaiting Approval                              | Select <b>Reports Awaiting Approval</b> from the drop-down list to display the list of reports in <i>Requested for Approval</i> status.                                                                                                    |
| Reports Overdue                                        | Select <b>Reports Overdue</b> from the drop-down list to display the list of reports that have exceeded their due dates.  When an STR is past its due date or when the due date is same as the system date, the STRs in the reports list are highlighted in <i>Red</i> color. |
| Reports Submitted in Last 3 Months                     | Select <b>Reports Submitted in the Last 3 Months</b> from the drop-down list to display the list of reports that were submitted in the last three months.                                                                                                    |
| All Views saved by the user                            | Select any of the views that you have created and saved using <b>Save as View</b> to display the reports as per the view selected.  For more information, refer to Saving Views.                                                                                              |

## Saving Views

The Save as View action allows you to save the search criteria as a view. The saved views will be available in the **Views** drop-down list.

To save a view, follow these steps:

- 1. Go to the Search and List page is displayed.
- 2. Click **Advanced Search**. The *Advanced Search* page is displayed.
- 3. Enter the search criteria you want to save as a view.
- 4. Click Save as View. The Save as View window is displayed.

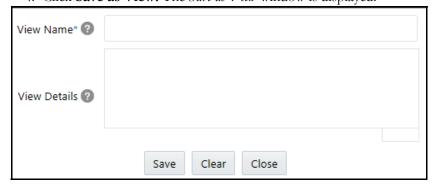

Figure 8. Save As View Window

- 5. Enter the view name and view details. The View details box in the *Save as View* window allows a maximum of 255 characters. As you begin entering the comments, the word count displayed below the comments box keeps decreasing. If you try to enter more than 255 characters in this box, the following message is displayed: *Number of characters exceeded*.
- 6. Click Save. The following message is displayed: Add Operation Successful.

7. Click **OK**. The view is saved and is displayed in the **Views** drop-down list.

**Note:** The saved view is available only to the user creating the view and will not be available to any other user.

#### **Regulatory Reports List**

The Regulatory Reports grid is displayed per the search criteria in the GoAML search page. The application supports Context menu (right-click) options on some columns within the List header that allow users to specify sort and hide or display columns.

- **Ascending** Use this option to sort the selected column in ascending order.
- **Descending** Use this option to sort the selected column in descending order.
- Clear Sort Use this option to clear the selected sort option.
- Field Chooser Use this option to hide or display columns within the current list as well as modify the width
  of the columns. Click OK on Field Chooser to save the selected settings for the current session or click Save
  to save the selected settings for future logins.
- Group by Tab Use this option to group reports and display them in different tabs per the selected column.
- Group By Tree Use this option to group reports and display them in tree format per the selected column.

This list displays the following columns:

- Report Number
- Report Name
- Type of Report
- Case ID
- Count of Reported Subjects
- Count of Reported Accounts
- Created Date
- Created By
- Due Date
- Report Status
- Jurisdiction
- Regulatory Report
- Zip File

#### Note:

- This application does not generate Zip file of the generated XML report and attached evidences or attachments.
- Count of Reported Subjects displays the total number of subjects reported in the STR.
- Count of Reported Accounts displays the total number of accounts involved in the suspicious activity reported. It will have both source and destination accounts.

## Submitting an STR for Approval

This process involves the following steps:

- Entering Report Details
- Taking Action on Reports

### **Entering Report Details**

The Report Details page allows Analyst and Supervisor users to enter or update report information depending on the report status. For more information on various statuses in which an Analyst, Auditor, and Supervisor user can edit the report details, see *Table 4*.

Click the required report name in the Regulatory Report lists in the Search and List page to navigate to the Report Details page.

Use the Report Details page to manage the following sections:

- Report Context
- Managing Reporting Entity Information
- Managing Transaction Information
- Managing Involved Account Details
- Managing Involved Entity Details
- Managing Involved Person Details
- Managing Narrative
- Managing Audit
- Managing Documents
- Personal Details

#### Report Context

The Report Context section in the Report Details page displays information about the report and is non-editable. Use the minimize and maximize buttons to expand and collapse the details in the Report Context. By default, the report context container is minimized.

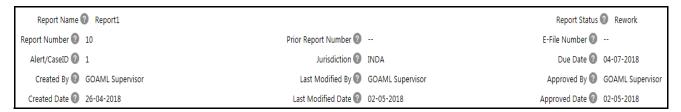

Figure 9. Report Context

The report context includes the following information:

- Report Name
- Report Number

- Case ID
- Created By
- Created Date
- Prior Report Number
- Jurisdiction
- Last Modified By
- Last Modified Date
- Report Status
- E-file Number
- Due Date
- Approved By
- Approved Date

### **Managing Reporting Entity Information**

The Reporting Entity Information tab is divided into three parts:

- Report Details: This section provides information related to the report that is created.
- **Reporting Entity:** This section provides information about the entity who is reporting this report to the regulator.
- Reporting Person Details: This section provides information about the person reporting this report.

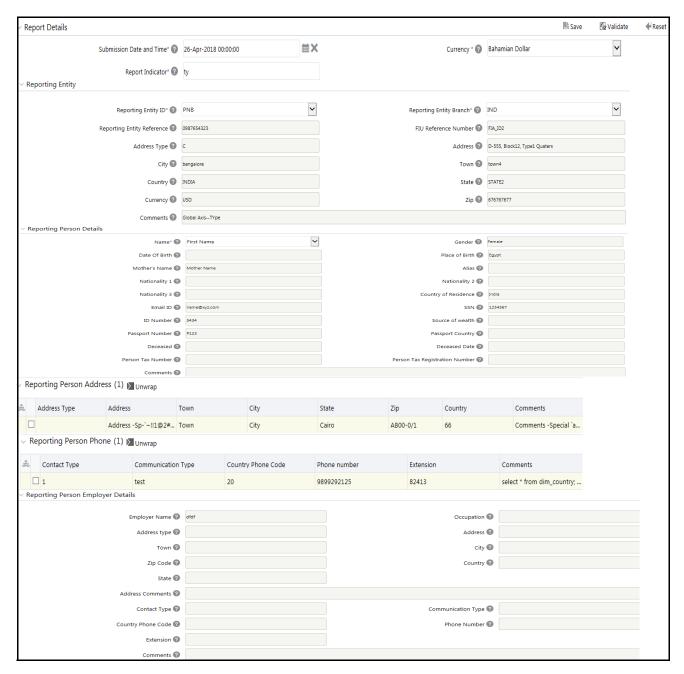

Figure 10. Reporting Entity Information Tab

The Reporting Entity Information tab is the default tab selected when you navigate to the Report Details page. This tab includes the following sections:

- Report Details
- Reporting Entity
- Reporting Person Details

### Report Details

This section refers to the details specific to the Report Details. Table 9 explains the fields in the Report Details section:

Table 9. Report Details

| Fields                   | Description                                                 |
|--------------------------|-------------------------------------------------------------|
| Submission Date and Time | Enter the Submission Date and time of the Reporting Entity. |
| Currency                 | Select the currency from the currency drop-down box.        |
| Report Indicator         | Enter the Report Indicator for the report.                  |

#### Reporting Entity

Table 10 table details specific information about Report Entity. It includes the following fields:

Table 10. Report Entity Details

| Fields                     | Description                                                                                                    |
|----------------------------|----------------------------------------------------------------------------------------------------|
| Reporting Entity ID        | Select the reporting entity from the Reporting Entity drop-down list.                                                                                                    |
| Reporting Entity Branch    | This field displays the category of the Reporting Entity.  Note: This field is auto-populated per the Reporting Entity's name selected.                                       |
| Reporting Entity Reference | This field displays the registration number of the Reporting Entity.  Note: This field is auto-populated per the Reporting Entity's name selected.                            |
| FIU Reference Number       | This field displays the Financial Intelligence Unit (FIU) reference ID of the Reporting Entity.  Note: This field is auto-populated per the Reporting Entity's name selected. |
| Address Type               | This field displays the address type of the Reporting Entity.  Note: This field is auto-populated per the Reporting Entity's name selected.                                   |
| Address                    | This field displays the address of the Reporting Entity.  Note: This field is auto-populated per the Reporting Entity's name selected.                                        |
| City                       | This field displays the city of the Reporting Entity.  Note: This field is auto-populated per the Reporting Entity's name selected.                                           |
| Town                       | This field displays the town of the Reporting Entity.  Note: This field is auto-populated per the Reporting Entity's name selected.                                           |
| Country                    | This field displays the country of the Reporting Entity.  Note: This field is auto-populated per the Reporting Entity's name selected.                                        |
| State                      | This field displays the state of the Reporting Entity.  Note: This field is auto-populated per the Reporting Entity's name selected.                                          |
| Currency                   | This field displays the currency of the Reporting Entity.  Note: This field is auto-populated per the Reporting Entity's name selected.                                       |
| Zip                        | This field displays the zip code of the Reporting Entity.  Note: This field is auto-populated per the Reporting Entity's name selected.                                       |
| Comments                   | This field displays the comments of the Reporting Entity.  Note: This field is auto-populated per the Reporting Entity's name selected.                                       |

### Reporting Person Details

This grid gives the personal details of the person involved in the reporting entity. After the user selects the name from the displayed field in the grid, the remaining fields are auto-populated.

**Table 11. Report Person Details** 

| Fields                         | Description                                                                                                    |
|--------------------------------|----------------------------------------------------------------------------------------------------|
| Name                           | Select the name from the reporting person drop-down box.                                                                                                    |
| Gender                         | This field displays the gender of the Reporting Entity.  Note: This field is auto-populated per the Reporting Entity's name selected.                                                                 |
| DOB                            | This field displays the date of birth of the Reporting Entity.  Note: This field is auto-populated per the Reporting Entity's name selected.                                                          |
| Place of Birth                 | This field displays the place of birth of the Reporting Entity.  Note: This field is auto-populated per the Reporting Entity's name selected.                                                         |
| Mother's Name                  | This field displays the mother's name of the Reporting Entity.  Note: This field is auto-populated per the Reporting Entity's name selected.                                                          |
| Alias                          | This field displays the alias of the Reporting Entity.  Note: This field is auto-populated per the Reporting Entity's name selected.                                                                  |
| Nationality 1                  | This field displays the nationality 1 of the Reporting Entity.  Note: This field is auto-populated as per the Reporting Entity's name selected.                                                       |
| Nationality 2                  | This field displays the nationality 2 of the Reporting Entity.  Note: This field is auto-populated per the Reporting Entity's name selected.                                                          |
| Nationality 3                  | This field displays the nationality 3 of the Reporting Entity.  Note: This field is auto-populated per the Reporting Entity's name selected.                                                          |
| Country of Residence           | This field displays the country of residence of the Reporting Entity.  Note: This field is auto-populated per the Reporting Entity's name selected.                                                   |
| Email ID                       | This field displays the email ID of the Reporting Entity.  Note: This field is auto-populated per the Reporting Entity's name selected.                                                               |
| SSN                            | This field displays the social security number (SSN) of the Reporting Entity.  Note: This field is auto-populated per the Reporting Entity's name selected.                                           |
| ID Number                      | This field displays the additional identification number other than SSN and passport ID number of the Reporting Entity.  Note: This field is auto-populated per the Reporting Entity's name selected. |
| Source of Wealth               | This field displays the source of wealth of the Reporting Entity.  Note: This field is auto-populated per the Reporting Entity's name selected.                                                       |
| Deceased                       | This field indicates if the Reporting Entity has passed away.  Note: This field is auto-populated per the Reporting Entity's name selected.                                                           |
| Deceased Date                  | This field displays the date when the Reporting Entity passed away.  Note: This field is auto-populated per the Reporting Entity's name selected.                                                     |
| Person Tax Number              | This field displays the person tax number of the Reporting Entity.  Note: This field is auto-populated per the Reporting Entity's name selected.                                                      |
| Person Tax Registration Number | This field displays the person tax registration number of the Reporting Entity.  Note: This field is auto-populated per the Reporting Entity's name selected.                                         |
| Comments                       | Enter the comments, if any.                                                                                                    |

For details on Address, Phone, Identification and Employer Details, see the *Personal Details* section.

## **Managing Transaction Information**

This tab contains detailed information about the transaction details of the report. All transactions linked to the report are listed here. On clicking the **Transaction Information**, the details are displayed. The transaction details, Involved part, and Goods and Services details are explained in this section.

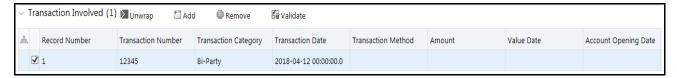

Figure 11. Transaction Information Tab

The following is the list of columns in the transactions involved table:

- Record Number
- Transaction Number
- Transaction Category
- Transaction Details
- Transaction Method
- Amount
- Value date
- Account Opening Date

A transaction can be added here by clicking the **Add** button. You can then click Add to open transaction grid. Enterthe details and save. You can also remove or validate the transaction.

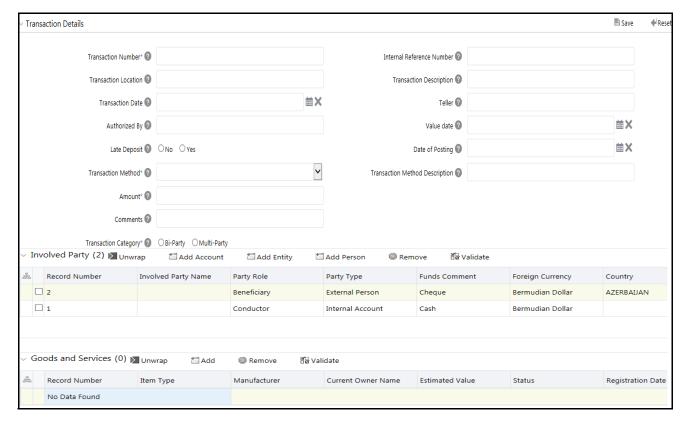

Figure 12. Transaction tab details

#### Transaction Details

*Table 12* shows the fields you need to enter. After the data is entered and saved, it gets listed in the transaction involved table. If you are checking an existing transaction, details are displayed per the data saved.

**Table 12. Transaction Details** 

| Fields                    | Description                                                                                  |
|---------------------------|----------------------------------------------------------------------------------------------|
| Transaction Number        | Enter the transaction number.  Note: This is a mandatory field.                              |
| Internal Reference Number | Enter the Internal Reference number.                                                         |
| Transaction Location      | Enter the Transaction Location.                                                              |
| Transaction Description   | Enter the Transaction Description.                                                           |
| Transaction Date          | Select the transaction date.                                                                 |
| Teller                    | Enter the teller name for the transaction.                                                   |
| Authorized By             | Enter the name of the authority to authorize the report.                                     |
| Value Date                | Select the value date of the transaction.                                                    |
| Late Deposit              | Select the radio button as per the response for the late deposit. the options are Yes or No. |
| Date of Posting           | Select the date of the positioning for the report.                                           |
| Transaction Method        | Select the transaction method for the report.  Note: This is a mandatory field.              |

| Fields                         | Description                                                                      |
|--------------------------------|----------------------------------------------------------------------------------|
| Transaction Method Description | Enter the Transaction Method Description.                                        |
| Amount                         | Enter the amount required for the transaction.  Note: This is a mandatory field. |
| Comments                       | Enter the comment if required.                                                   |
| Transaction Category           | Select the radio button, whether the transaction is Bi-Party or Multi-Party.     |

The Transaction involved grid is divided into the following sub-sections:

- Involved Party
- Goods and Services

## **Involved Party**

The following are the columns displayed in the involved party table:

- Record Number
- Involved Party Name
- Party Role
- Party Type
- Funds Code
- Foreign Currency
- Country

#### **Involved Party Details**

*Table 13* shows the fields you need to enter. After the data is entered and saved, it gets listed in the Involved Party details table.

Table 13. Involved Party Details

| Fields                 | Description                                                                                                    |
|------------------------|----------------------------------------------------------------------------------------------------|
| Party Type             | Select the party type from the party type drop-down list. The options available are: External Person and Internal Person.    |
| Party Role             | Select the party role from the party role drop-down list. The options available are: Beneficiary, Conductor, and Originator. |
| Funds Code             | Select the fund's code from the <i>Funds Code</i> drop-down list. The following options are available:  • Bank Draft         |
|                        | Cash                                                                                                    |
|                        | Cheque                                                                                                    |
|                        | Fund Desc                                                                                                    |
|                        | Other                                                                                                    |
| Funds Code Description | Enter the description for the fund code, if required.                                                                        |
| Amount                 | Enter the amount involved in the transaction.                                                                                |
| Currency               | Select the currency from the currency drop-down list.                                                                        |

| Fields        | Description                                         |
|---------------|-----------------------------------------------------|
| Exchange Rate | Enter the exchange rate of the country selected.    |
| Country       | Select the country from the country drop-down list. |
| Significance  | Enter the significance of the involved party.       |
| Comments      | Enter comments, if required.                        |

#### **Goods and Services**

The following columns are displayed in the Goods and Services table:

- Record Number
- Item Type
- Manufacturer
- Current Owner Name
- Estimated Value
- Status
- Registration Date and Time

#### Goods and Services Details

*Table 14* shows the fields you must enter. After the data is entered and saved, it gets listed in the Goods and Services Details table.

Table 14. Goods and Services Details

| Fields                | Description                                                                                                 |
|-----------------------|----------------------------------------------------------------------------------------------------|
| Item Type             | Select the item type from the Item <i>Type</i> drop-down list. For example, Bonds, Equity Funds, and so on. |
| Manufacturer          | Enter the name of the manufacturer.                                                                         |
| Previous Owner Name   | Enter the name of the previous owner of the goods and services.                                             |
| Current Owner Name    | Enter the name of the current owner of the goods and services.                                              |
| Estimated Value       | Enter the estimated value of the goods and services.                                                        |
| Status                | Enter the status of the transaction.                                                                        |
| Disposed value        | Enter the disposed value assigned for the goods and services.                                               |
| Currency Code         | Select the currency code from the currency code drop-down list.                                             |
| Total Area            | Enter the total area required.                                                                              |
| Unit Of Measurement   | Enter the unit of measurement for the total area.                                                           |
| Registration Date     | Select the registration date from the calendar.                                                             |
| Registration Number   | Enter the registration number for this transaction.                                                         |
| Identification Number | Enter the identification number.                                                                            |
| Address Type          | Select the address type from the address type drop-down list.                                               |
| Address               | Enter the address for this transaction.                                                                     |

| Fields           | Description                                                      |
|------------------|------------------------------------------------------------------|
| City             | Enter the city name.                                             |
| State            | Select the state from the state drop-down list.                  |
| Country          | Select the country from the country drop-down list.              |
| Zip              | Enter the zip code of the sate.                                  |
| Address Comments | Enter comments for address, if required.                         |
| Item Description | Enter the description required for the item in this transaction. |
| Status Comments  | Enter status comments, if required.                              |
| Comments         | Enter comments for the goods and services, if required.          |

#### **Managing Involved Account Details**

This tab provides account details of the party involved and the account entity. The following topics are covered in this section.

- Transaction Details
- Involved Party Account
  - Account Details

#### Transaction involved

This grid contains the list of transactions mentioned in the transaction tab, which is a non-editable grid. For more details, see *Transaction Details*. The following columns are displayed in the Transaction Involved table:

- Record Number
- Transaction Number
- Transaction Category
- Transaction Details
- Transaction Method
- Amount
- Value date

#### Involved Party - Account

This grid contains the list of the involved party of the Party Type - Account which is involved in the selected transaction. This is a non-editable grid. The following columns are displayed in the Involved Party - Account table:

- Record Number
- Involved Party Name
- Party Role
- Party Type
- Funds Code

# Submitting an STR for Approval Chapter 3-Managing goAML

- Foreign Currency
- Country

#### **Account Details**

Select the required **Record Number** to view and update the involved account in the selected Involved Party. *Table 15* shows the fields required in this section:

**Table 15. Account Details** 

| Fields                        | Description                                                                  |
|-------------------------------|------------------------------------------------------------------------------|
| Institution Name              | Enter the institution name.                                                  |
| Non-Banking Institution       | Select Yes or No to confirm if the institution is a non-banking institution. |
| Institution Code              | Enter the institution code.                                                  |
| Swift                         | Enter the swift of the institution.                                          |
| Branch                        | Enter the branch of the institution.                                         |
| Currency                      | Select the currency from the currency drop-down list.                        |
| Account Number                | Enter the account number of the institution.                                 |
| Account Name                  | Enter the account name of the institution.                                   |
| IBAN                          | Enter the International Bank Account Number (IBAN) of the institution.       |
| Client number                 | Enter the client number of the institution.                                  |
| Account Type                  | Select the account type from the drop-down list.                             |
| Account Status                | Select the account list from the drop-down list.                             |
| Account opening Date and Time | Select the account opening date and time from the calendar.                  |
| Account Closing Date and Time | Select the account closing date and time from the calendar.                  |
| Balance                       | Enter the balance amount.                                                    |
| Balance Date and Time         | Select the balance date and time from the calendar.                          |
| Beneficiary                   | Enter the beneficiary name.                                                  |
| Comment on Beneficiary        | Enter a comment on a beneficiary, if any.                                    |
| Comments                      | Enter comments, if any.                                                      |

The Account Details is divided into the following sub-sections:

- Signatory
- Account Entity Owner Detail
  - Director

#### **Signatory**

This section explains the details of Signatory. The following columns are displayed based on the data fetched from the Signatory sub-sections:

- Signatory Name
- Is Primary

- Role
- Gender
- DOB (Date of Birth)
- Nationality 1
- Country of Residence
- SSN (social security number)
- Person Tax Number

Table 16 explains the fields in the Signatory Details section:

Table 16. Signatory Details

| Fields                         | Description                                                                       |
|--------------------------------|-----------------------------------------------------------------------------------|
| Is Primary                     | Select the Yes or No option to determine whether the signatory is primary or not. |
| Role                           | Select the role from the drop-down list.                                          |
| Title                          | Enter the title of the signatory.                                                 |
| Prefix                         | Enter the prefix of the signatory (Mr or Mrs)                                     |
| First Name                     | Enter the first name of the signatory.                                            |
| Middle name                    | Enter the middle name of the signatory.                                           |
| Last Name                      | Enter the last name of the signatory.                                             |
| Gender                         | Enter the gender of the signatory.                                                |
| DOB                            | Select the date of birth of the signatory from the calendar.                      |
| Place of Birth                 | Enter the place of birth of the signatory.                                        |
| Mother's Name                  | Enter the mother's name of the signatory.                                         |
| Alias                          | Enter the alias of the signatory.                                                 |
| Nationality 1                  | Select the nationality 1 of the signatory from the drop-down list.                |
| Nationality 2                  | Select the nationality 2 of the signatory from the drop-down list.                |
| Nationality 3                  | Select the nationality 3 of the signatory from the drop-down list.                |
| Country of Residence           | Select the country of residence from the drop-down list.                          |
| Email ID                       | Enter the email ID of the signatory.                                              |
| SSN                            | Enter the SSN (social security number) of the signatory.                          |
| ID Number                      | Enter the unique identification number of the signatory.                          |
| Source of Wealth               | Select the source of wealth from the drop-down list.                              |
| Passport Number                | Enter the passport number of the signatory.                                       |
| Passport Country               | Select the country of the passport from the drop-down list.                       |
| Deceased                       | Select the Yes or No option to indicate if the signatory is deceased.             |
| Deceased Date and Time         | Select the deceased date and time from the calendar.                              |
| Person Tax Number              | Enter the personal tax number.                                                    |
| Person Tax Registration Number | Enter the personal tax registration number.                                       |
| Comments                       | Enter comments, if any.                                                           |

For details of Address, Phone, Identification, and Employer Details, see *Personal Details* section.

#### **Account Entity Owner**

This section explains the details of the entity owner of the account. *Table 17* explains the fields in the section:

**Table 17. Account Entity Owner Details** 

| Fields                         | Description                                                           |
|--------------------------------|-----------------------------------------------------------------------|
| Name                           | Enter the name of the entity.                                         |
| Commercial Name                | Enter the commercial name.                                            |
| Incorporation Number           | Enter the incorporation number of the entity.                         |
| Legal Form                     | Select the legal form from the drop-down list.                        |
| Type of Business               | Select the type of business from the drop-down list.                  |
| Email                          | Enter the email ID.                                                   |
| Company URL Address            | Enter the company URL address.                                        |
| Incorporation Date and Time    | Select the incorporation date and time from the calendar.             |
| Incorporation State            | Select the state from the drop-down list.                             |
| Incorporation Country          | Select the country from the country drop-down list.                   |
| Business Closed                | Select the appropriate option to indicate if the business has closed. |
| Business Closed Date and Time  | Select the date and time the business was closed from the calendar.   |
| Entity Tax Number              | Enter the entity tax number.                                          |
| Entity Tax Registration Number | Enter the entity tax registration number.                             |
| Comments                       | Enter comments, if any.                                               |

For details on Address, Phone, Identification and Employer Details, see Personal Details section.

#### Director

This grid contains the details of the director. Click **Add** to expand the section and fill in the details. The following columns are displayed in the Director section:

- Director Name
- Occupation
- Role
- Gender
- DOB
- Nationality 1
- Country of Residence
- SSN
- Person Tax Number

You can Add, Remove, or Validate the data from this section. The director details fields are explained in the Table 18.

**Table 18. Director Details** 

| Fields                         | Description                                                          |
|--------------------------------|----------------------------------------------------------------------|
| Role                           | Select the role from the drop-down list.                             |
| Title                          | Enter the title of the director.                                     |
| Prefix                         | Enter the prefix of the director.                                    |
| First Name                     | Enter the first name of the director.                                |
| Middle name                    | Enter the middle name of the director.                               |
| Last Name                      | Enter the last name of the director.                                 |
| Gender                         | Enter the gender of the director.                                    |
| DOB                            | Select the date of birth of the director from the calendar.          |
| Place of Birth                 | Enter the place of birth of the director.                            |
| Mother's Name                  | Enter the mother's name of the director.                             |
| Alias                          | Enter the alias of the director.                                     |
| Nationality 1                  | Select the nationality 1 of the director from the drop-down list.    |
| Nationality 2                  | Select the nationality 2 of the director from the drop-down list.    |
| Nationality 3                  | Select the nationality 3 of the director from the drop-down list.    |
| Country of Residence           | Select the country of residence from the drop-down list.             |
| Email ID                       | Enter the email ID of the director.                                  |
| SSN                            | Enter the social security number (SSN) of the director.              |
| ID Number                      | Enter the ID number of the director.                                 |
| Source of Wealth               | Select the source of wealth from the drop-down list.                 |
| Passport Number                | Enter the passport number of the director.                           |
| Passport Country               | Select the country of the passport from the drop-down list.          |
| Deceased                       | Select the Yes or No option to indicate if the director is deceased. |
| Deceased Date and Time         | Select the deceased date and time from the calendar.                 |
| Person Tax Number              | Enter the person tax number.                                         |
| Person Tax Registration Number | Enter the person tax registration number.                            |
| Comments                       | Enter comments, if any.                                              |

For details on the sub-section; Address, Phone, Identification and Employer Details, see *Personal Details* section.

# **Managing Involved Entity Details**

This tab provides account details of the involved party and the account entity. The following are the sections covered in this topic.

- Involved Party Entity
  - Account Details

## Involved Party - Entity

This grid contains the table based on the data fetched from the sub-sections. The data is reflected based on the information displayed in the Account details and owner details sections. The following columns are displayed in the Involved party section:

- Record Number
- Involved Party Name
- Party Role
- Party Type
- Funds Code
- Foreign Currency
- Country

#### **Entity Details**

This section contains the details about the entity involved in report creation. You can *Save*, *Validate*, or *Reset* the data based on the requirement. *Table 19* table explains the fields in the grid.

Table 19. Entity Details

| Fields                         | Description                                                  |
|--------------------------------|--------------------------------------------------------------|
| Name                           | Enter the name of the entity.                                |
| Commercial Name                | Enter the commercial name.                                   |
| Incorporation Number           | Enter the incorporation number of the entity,                |
| Legal Form                     | Select the legal form from the drop-down list.               |
| Type of Business               | Select the type of business from the drop-down list.         |
| Email                          | Enter the email ID.                                          |
| Company URL Address            | Enter the company URL address.                               |
| Incorporation Date and Time    | Select the incorporation date and time from the calendar.    |
| Incorporation State            | Select the state from the drop-down list.                    |
| Incorporation Country          | Select the country from the country drop-down list.          |
| Business Closed                | Select the option that indicates if the business has closed. |
| Business Closed Date and Time  | Select the Business closed date and time from the calendar.  |
| Entity Tax Number              | Enter the entity tax number.                                 |
| Entity Tax Registration Number | Enter the entity tax registration number.                    |
| Comments                       | Enter comments, if any.                                      |

For details on Address, Phone, Identification and Employer Details, see Personal Details section.

#### Director

This section contains details about the director. Click **Add** fill in the details. Based on the information provided, a table with the following columns is generated:

- Director Name
- Occupation
- Role
- Gender
- DOB
- Nationality 1
- Country of Residence
- SSN
- Person Tax Number

You can Add, Remove, or Validate the data from this section. The director details fields are explained in the following table.

**Table 20. Director Details** 

| Fields                         | Description                                                       |
|--------------------------------|-------------------------------------------------------------------|
| Role                           | Select the role from the drop-down list.                          |
| Title                          | Enter the title of the director.                                  |
| Prefix                         | Enter the prefix of the director.                                 |
| First Name                     | Enter the first name of the director.                             |
| Middle name                    | Enter the middle name of the director.                            |
| Last Name                      | Enter the last name of the directory.                             |
| Gender                         | Enter the gender of the director.                                 |
| DOB                            | Select the date of birth of the director from the calendar.       |
| Place of Birth                 | Enter the place of birth of the directory.                        |
| Mother's Name                  | Enter the mother's name of the director.                          |
| Alias                          | Enter the alias of the director.                                  |
| Nationality 1                  | Select the nationality 1 of the director from the drop-down list. |
| Nationality 2                  | Select the nationality 2 of the director from the drop-down list. |
| Nationality 3                  | Select the nationality 3 of the director from the drop-down list. |
| Country of Residence           | Select the country of residence from the drop-down list.          |
| Email ID                       | Enter the email ID of the director.                               |
| SSN                            | Enter the social security number (SSN) of the director.           |
| ID Number                      | Enter the ID number of the director.                              |
| Source of Wealth               | Select the source of wealth from the drop-down list.              |
| Passport Number                | Enter the passport number of the director.                        |
| Passport Country               | Select the country of the passport from the drop-down list.       |
| Deceased                       | Select the option to indicate if the person is deceased.          |
| Deceased Date and Time         | Select the deceased date and time from the calendar.              |
| Person Tax Number              | Enter the personal tax number.                                    |
| Person Tax Registration Number | Enter the person tax registration number.                         |
| Comments                       | Enter comments, if any.                                           |

For details on Address, Phone, Identification and Employer Details, see the Personal Details section.

#### **Managing Involved Person Details**

This tab provides details of the person involved in the report creation. The tab has the following columns based on the data fetched from the *Personal* details sub-section:

- Record Number
- Involved Party Name
- Party Role
- Party Type
- Funds Code
- Foreign Currency
- Country

You can Save, Validate, or Reset the information per your requirement. Table 21 explains the fields in the Personal Details section:

Table 21. Person Details

| Fields                 | Description                                                       |  |  |  |
|------------------------|-------------------------------------------------------------------|--|--|--|
| Title                  | Enter the title of the person.                                    |  |  |  |
| Prefix                 | Enter the prefix of the person.                                   |  |  |  |
| First Name             | Enter the first name of the person.                               |  |  |  |
| Middle name            | Enter the middle name of the person.                              |  |  |  |
| Last Name              | Enter the last name of the person.                                |  |  |  |
| Gender                 | Enter the gender of the person.                                   |  |  |  |
| DOB                    | Select the date of birth of the person from the calendar.         |  |  |  |
| Place of Birth         | Enter the place of birth of the person.                           |  |  |  |
| Mother's Name          | Enter mother's name of the person.                                |  |  |  |
| Alias                  | Enter the alias of the person.                                    |  |  |  |
| Nationality 1          | Select the nationality 1 of the director from the drop-down list. |  |  |  |
| Nationality 2          | Select the nationality 2 of the director from the drop-down list. |  |  |  |
| Nationality 3          | Select the nationality 3 of the director from the drop-down list. |  |  |  |
| Country of Residence   | Select the country of residence from the drop-down list.          |  |  |  |
| Email ID               | Enter the email ID of the person.                                 |  |  |  |
| SSN                    | Enter the social security number (SSN) of the person.             |  |  |  |
| ID Number              | Enter the ID number of the person.                                |  |  |  |
| Source of Wealth       | Select the source of wealth from the drop-down list.              |  |  |  |
| Passport Number        | Enter the passport number of the person.                          |  |  |  |
| Passport Country       | Select the country of the passport from the drop-down list.       |  |  |  |
| Deceased               | Select the option to indicate if the person is deceased.          |  |  |  |
| Deceased Date and Time | Select the deceased date and time from the calendar.              |  |  |  |

| Fields                         | Description                               |
|--------------------------------|-------------------------------------------|
| Person Tax Number              | Enter the person tax number.              |
| Person Tax Registration Number | Enter the person tax registration number. |
| Comments                       | Enter comments, if any.                   |

For details on Address, Phone, Identification, and Employer Details, see the *Personal Details* section.

## **Managing Narrative**

This tab explains the summary and description of Suspicious Activity and the resultant Action Taken by the Reporting Entity.

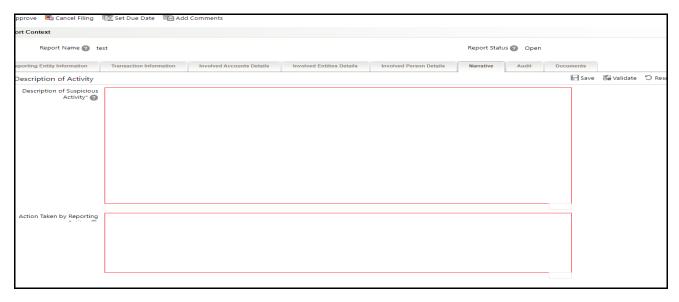

Figure 13. Narrative tab

Enter the following information:

- **Description of Suspicious Activity:** Enter the summary of the Suspicious Activity. This is a mandatory field.
- Action Taken by Reporting Entity: Enter the action taken by the reporting entity. This is a mandatory field

#### **Managing Audit**

The Audit tab displays audit history of the report.

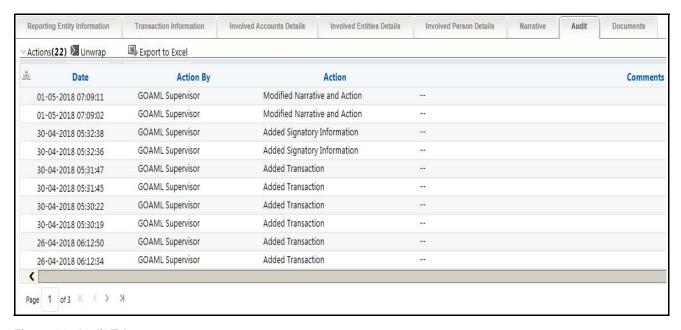

Figure 14. Audit Tab

The Audit tab captures the following actions:

- Created From Case
- Created Manually
- Modified Reporting Entity
- Modified Account Involved Details
- Modified Person or Account Owner details
- Modified Transaction Details
- Modified Suspicious Activity Description
- Modified Narrative and Action
- Added New Document
- Modified Document
- Removed Document
- Edit/ Delete Report
  - Originating Report
  - New Report
- E-File Generation Unsuccessful
- Acknowledgment Details
  - If the report is accepted then "Upload Acknowledgment" (Comments displayed will be "Report is Accepted")

If the report is rejected then "Upload Acknowledgment" (Comments displayed will be "Report is Rejected" along with error message)

The Actions grid displays all the actions taken on the regulatory report. This grid displays the following fields.

**Table 22. Actions Grid Field Descriptions** 

| Fields    | Description                                             |
|-----------|---------------------------------------------------------|
| Date      | Displays the date on which the action has occurred.     |
| Action By | Displays the name of the user who performed the action. |
| Action    | Displays a short description of the action.             |
| Comments  | Displays comments entered while performing an action.   |

## **Managing Documents**

Use the Documents tab to attach or remove documents related to an STR. While filing the STR with the regulatory authorities, you can also send additional documents. Sending documents to the Regulator is the responsibility of the user and is out of the scope of this application.

Users with Analyst and Supervisor roles can attach or delete documents in various statuses except when the report is in *View Only* mode. For more information on various statuses in which an Analyst, Auditor, and Supervisor can edit the report details, see *Table 4*.

To attach a document, follow these steps:

- 1. Click **Documents** tab. The Documents section is displayed.
- 2. Click **Add**. The Add Document window is displayed.

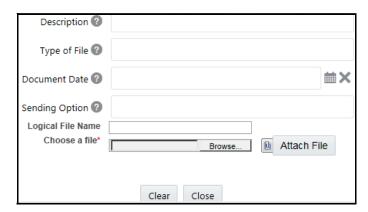

Figure 15. Add Document Window

3. The following table explains the fields in the Document tab.

Table 23. Add Document Fields description

| Fields           | Description                                         |
|------------------|-----------------------------------------------------|
| Description      | Enter a brief description of the document attached. |
| Type of Document | Enter the type of document.                         |
| Sending Channel  | Enter the Sending Channel for the document.         |
| Document Date    | Enter the date of the document.                     |

Table 23. Add Document Fields description

| Fields            | Description                                                                                                    |
|-------------------|----------------------------------------------------------------------------------------------------|
| Logical File Name | Enter a logical file name for the document.  Note: If a logical name is not entered, the document name will be considered as the Logical File Name. |
| Choose a File     | Browse for the file on your machine and upload it.                                                                                                  |

- 4. Click Attach File. The following message is displayed: Add Operation Successful
- 5. Click **OK**. The file is attached and you are navigated back to the Add Document pop-up window.
- 6. Click **Close** to navigate back to the Document tab or continue to attach additional documents.
- 7. To edit the document, select the required document from the list and click **Edit**. The Add Document window is displayed. Modify the necessary details and click **OK**.
- 8. To remove the document, select the required document from the list and click **Delete**. The confirmation message is displayed. Click **OK** to confirm the deletion.

#### **Personal Details**

This section explains the four sub-sections common to the reporting process:

- Address
- Phone
- Identification
- Employer Details

#### Address

This section provides the details reflected in the Address Details grid. You can add, remove, and validate the address.

Table 24. Address Details

| Fields       | Description                                 |  |  |  |
|--------------|---------------------------------------------|--|--|--|
| Address Type | Select the address from the drop-down list. |  |  |  |
| Address      | Enter the address.                          |  |  |  |
| Town         | Enter the town name.                        |  |  |  |
| City         | Enter the city name.                        |  |  |  |
| State        | Select the State from the drop-down list.   |  |  |  |
| Zip          | Enter the zip code of the city.             |  |  |  |
| Country      | Select the country from the drop-down list. |  |  |  |
| Comments     | Enter comments, if any.                     |  |  |  |

#### Phone

This section provides the details reflected in the Phone details grid. You can add, remove, and validate the phone details.

Table 25. Phone Details

| Fields             | Description                                            |
|--------------------|--------------------------------------------------------|
| Contact Type       | Select the contact type from the drop-down list.       |
| Communication Type | Select the communication type from the drop-down list. |
| Country Phone Code | Enter the code of the country phone.                   |
| Phone Number       | Enter the phone number.                                |
| Extension          | Enter the extension number.                            |
| Comments           | Enter comments, if any.                                |

#### **Identification**

This section provides the details reflected in the Identification details grid. You can add, remove, and validate the phone details.

**Table 26. Identification Details** 

| Fields                | Description                                             |
|-----------------------|---------------------------------------------------------|
| Identification Type   | Select the identification type from the drop-down list. |
| Identification Number | Enter the identification number.                        |
| Issue Date            | Select the issue date from the calendar.                |
| Expiry Date           | Select the expiry date from the calendar.               |
| Issuing Country       | Enter the name of the issuing country.                  |
| Issuing Authority     | Enter the name of the issuing authority.                |
| Comments              | Enter comments, if any.                                 |

## **Employer Details**

This grid provides the Employer details of the person or the entity involved in the report creation process. You can add, remove, or validate the data based on the requirement.

Table 27. Employer Details

| Fields           | Description                                              |  |  |  |
|------------------|----------------------------------------------------------|--|--|--|
| Employer Name    | Enter the name of the employer.                          |  |  |  |
| Occupation       | Enter occupation details.                                |  |  |  |
| Address Type     | Select the address type from the address drop-down list. |  |  |  |
| Address          | Enter the address.                                       |  |  |  |
| Town             | Enter the town name.                                     |  |  |  |
| City             | Enter the city name.                                     |  |  |  |
| Zip Code         | Enter the zip code of the city.                          |  |  |  |
| Country          | Select the country from the drop-down list.              |  |  |  |
| State            | Select the state from the drop-down list.                |  |  |  |
| Address Comments | Enter comments for the address, if any.                  |  |  |  |

| Fields             | Description                   |
|--------------------|-------------------------------|
| Contact Type       | Enter the contact type.       |
| Communication Type | Enter the communication type. |
| Country Phone Code | Enter the country code.       |
| Phone Number       | Enter the phone number.       |
| Extension          | Enter the extension number.   |
| Comments           | Enter comments, if any.       |

## Taking Action on Reports

Authorized users can use the Report Details page to take the following actions on reports.

- Requesting the Report for Approval
- Approving Reports
- Reworking on Reports
- Cancel Filing of Reports
- Reopening Reports
- Submitting the Reports

#### Requesting the Report for Approval

After updating the report details, you must validate those details. The Report Details page allows authorized users to validate report details and then submit the report for approval. When you submit the report for approval, it is validated to check if mandatory details within the report are displayed. When a report is requested for approval, the status of the report changes to Requested for Approval.

A Supervisor can view/edit the report submitted for approval by an analyst and can either approve the report, send the reports for rework, or cancel the filing of the report. For more information, see *Table 2*.

To submit a report for approval, an analyst must follow these steps:

- 1. Navigate to the Reports Details page of the report in Open, Reopen, or Rework status.
- 2. Click Request for Approval. The Request for Approval window is displayed
- 3. Enter the comments in the Request for Approval window.

**Note**: In the comments box in the Request for Approval window, you can enter a maximum of 255 characters. As you begin entering the comments, the word count displayed below the comments box keeps decreasing. If you try to enter more than 255 characters in the Comments box, the following error message is displayed: *Number of characters exceeded.* 

If you click Save, without entering the comments in the Request for Approval window, the following error message is displayed: *Mandatory fields are not entered*.

- 4. Click Save. The following message is displayed: Add Operation Successful.
- 5. Click **OK**. The Report Details page is displayed and the status of the STR changes to Requested for Approval. The Actions grid in the **Audit** tab tracks both actions and comments entered while performing the **Request for Approval** action.

#### **Approving Reports**

Authorized users can approve a report when it is in *Open*, *Reopened*, *Requested for Approval*, or *Rework* status. For more information, see *Table 3*.

To approve an STR, follow these steps:

- 1. Navigate to the Report Details page of a report in Open, Reopened, Requested for Approval, or Rework status.
- 2. Click **Approve**. The *Approve* window is displayed
- 3. Enter the comments in the *Approve* window.

**Note**: In the comments box in the *Approve* window, you can enter a maximum of 255 characters. As you begin entering the comments, the word count displayed below the comments box keeps decreasing. If you try to enter more than 255 characters in the Comments box, the following message is displayed: *Number of characters exceeded*.

If you click **Save**, without entering the comments in the *Approve* window, the following message is displayed: *Mandatory fields are not entered.* 

- 4. Click Save. The following message is displayed: Update Operation Successful.
- 5. Click **OK**. The Report Details page is displayed and the status of the report changes to *Approved*.

**Note**: After the report is approved, the application generates the final STR containing the required information that must be submitted to the regulatory authority. The Actions grid in the **Audit** tab tracks both actions and the comments entered while performing the **Approve** action.

## **Reworking on Reports**

A Supervisor can send reports for rework if there is incomplete or inaccurate information in the report, or for additional investigation. The Report Details page allows a Supervisor to take *Rework* action on reports.

If a report is sent for rework, the Analyst must rework on the report and submit it again for approval. The process continues until the report is approved or canceled.

To send a report for rework, follow these steps:

- 1. Navigate to the Report Details page.
- 2. Click **Rework**. The *Rework* window is displayed.
- 3. Enter the comments in the *Rework* window.

**Note**: In the comments box in the *Remork* window, you can enter a maximum of 255 characters. As you begin entering the comments, the word count displayed below the comments box keeps decreasing. If you try to enter more than 255 characters in the Comments box, the following message is displayed: *Number of characters exceeded*.

If you click **Save**, without entering the comments in the *Rework* window, the following message is displayed: *Mandatory fields are not entered.* 

- 4. Click Save. The following message is displayed: Update Operation Successful.
- 5. Click **OK**. The Report Details page is displayed and the status of the STR changes to Rework.

**Note**: The Actions section in the **Audit** tab tracks both actions and comments entered while performing the **Rework** action.

#### **Cancel Filing of Reports**

If you determine that a report should not be filed, you can cancel it.

Authorized users can cancel reports from being filed using the Report Details page. For more information on users who can cancel filing reports, see *Table 2*.

After the report is canceled, you cannot edit the report details and the report changes into View Only mode.

**Note:** A canceled report can be reopened by authorized users.

To cancel filing a report, follow these steps:

- 1. Navigate to the Report Details page.
- 2. Click **Cancel Filing**. The *Cancel Filing* window is displayed.
- 3. Enter comments in the Cancel Filing window.

**Note**: In the comments box in the *Cancel Filing* window, you can enter a maximum of 255 characters. As you begin entering the comments, the word count displayed below the comments box keeps decreasing. If you try to enter more than 255 characters in the Comments box, the following message is displayed: *Number of characters exceeded*.

If you click **Save** without entering the comments in the *Cancel Filing* window, the following message is displayed: *Mandatory fields are not entered*.

- 4. Click Save. The following message is displayed: Update Operation Successful.
- 5. Click **OK**. The Report Details page is displayed and the status of the STR changes to *Canceled*. The due date of the report is deleted on taking canceled action.

**Note**: The Actions section in the **Audit** tab tracks both actions and comments entered while performing the **Cancel** action.

#### Reopening Reports

Authorized users can initiate reopen action on a report in the *Canceled* status using the Report Details page. For more information, see *Table 2*.

To reopen a report from Report Details page, follow these steps:

- 1. Navigate to the Report Details page of a report in the Canceled status.
- 2. Click **Reopen**. The *Reopen Reports* window is displayed.
- 3. Enter comments in the Reopen window.

**Note**: In the comments box in the *Reopen* window, you can enter a maximum of 255 characters. As you begin entering the comments, the word count displayed below the comments box keeps decreasing. If you try to enter more than 255 characters in the Comments box, the following message is displayed: *Number of characters exceeded*.

If you click **Save** without entering the comments in the *Reopen* window, the following error message is displayed: *Mandatory fields are not entered.* 

- 4. Click Save. The following message is displayed: Update Operation Successful.
- 5. Click **OK**. The Report Details page is displayed and the status of the report changes to *Reopened*.

**Note:** The Actions section in the Audit tab tracks both **Actions** and **Comments** entered while performing the Reopen action.

44

#### **Submitting the Reports**

After a report is validated, it must be submitted. Authorized users can submit a report after validating it using the Report Details page. For more information, see *Table 2*.

To submit a report, follow these steps:

- 1. Navigate to the Report Details page.
- 2. Click **Submit**. The *Submit* window is displayed.

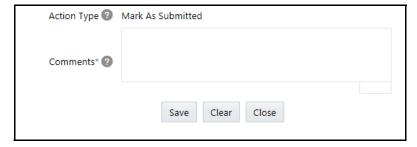

Figure 16. Submit Window

- 3. Enter Comments, if required.
- 4. Click Save, the report is submitted.

The following activities are allowed after submitting a report:

- 1. The final report can be viewed/saved as a local copy/printed.
- 2. The report can be edited by any user.
- 3. System Initiated feedback to OFS ECM can be sent on processing Generate Revised Reports actions.
- 4. For Revised Reports, the feedback is sent to the original case only and the report from which the revised report is created.
- 5. For Manually Created Reports, no feedback is sent.

# Adding Comments to an STR

Users in the role of Analyst, Auditor, or Supervisor can add comments to a report. Comments to a report can be added when it is in any status.

To add comments to a report, follow these steps:

- 1. Navigate to the Report Details page of a report.
- 2. Click **Add Comments**. The *Add Comments* window is displayed.
- 3. Enter the comments in the Add Comments window.

In the comments box in the *Add Comments* window, you can enter a maximum of 255 characters. As you begin entering the comments, the word count displayed below the comments box keeps decreasing. If you try to enter more than 255 characters in the Comments box, the following error message is displayed: *Number of characters exceeded.* 

If you click **Save**, without entering the comments in the *Add Comments* window, the following error message is displayed: *Mandatory fields are not entered*.

- 4. Click Save. The following message is displayed: Update Operation Successful.
- 5. Click **OK**. The *Add Comments* window closes and displays the Report Details page.

**Note**: The Actions grid in the Audit tab tracks both actions and comments entered while performing the **Add Comments** action.

# Setting Due Date of an STR

Analyst and Supervisor users can set a due date or modify an existing due date of an STR.

Note: The Set Due Date action is available in the application only when you set the Edit Due Date Flag attribute to Y in the Application Parameters table.

Table 28. Behavior and Attributes for Various Roles

| Attribute Name     | Value | Behavior                                                                                                    |
|--------------------|-------|----------------------------------------------------------------------------------------------------|
| Due Date with edit |       | Users mapped with this role will be able to set/edit/view 'due date'.                                                                                                    |
| Due date with view |       | A user mapped with this role will be able to view 'due date' but will not be able to set/edit the same.                                                                                                    |
| Number of Days     | N     | When a report is created either manually or through action from the case, the application automatically sets the due date to action date + N calendar days. If the parameter is blank, no date is set. The default is five days. |

The following table explains the statuses in which the Analyst and Supervisor users can perform the Set Due Date action:

Table 29. Statuses in which Analysts and Supervisors can perform the Set Due Date action

|          | Roles    |          |            |         |
|----------|----------|----------|------------|---------|
| Menus    | Analyst1 | Analyst2 | Supervisor | Auditor |
| Open     | Х        | Х        | Х          |         |
| Reopened | Х        | Х        | Х          |         |

Table 29. Statuses in which Analysts and Supervisors can perform the Set Due Date action

|                        | Roles    |          |            |         |
|------------------------|----------|----------|------------|---------|
| Menus                  | Analyst1 | Analyst2 | Supervisor | Auditor |
| Requested for Approval | Х        | Х        | Х          |         |
| Rework                 | Х        | Х        | Х          |         |
| Approved               | Х        | Х        | Х          |         |
| Cancelled              |          |          |            |         |
| E-File Generated       | Х        | Х        | Х          |         |
| Submitted              |          |          |            |         |

Note: An auditor user can only view the Due Date but cannot set or edit it.

To set the due date of a report from the Report Details page, follow these steps:

- 1. Navigate to the Report Details page of a report.
- 2. Click **Set Due Date**. The *Set Due Date* window is displayed.
- 3. To set a due date, select a date from the calendar icon.

Note: This field is mandatory.

4. Enter the comments in the Set Due Date window.

**Note**: In the comments box in the *Set Due Date* window, you can enter a maximum of 255 characters. As you begin entering the comments, the word count displayed below the comments box keeps decreasing. If you try to enter more than 255 characters in the Comments box, the following message is displayed: *Number of characters exceeded*.

If you click **Save** without entering the Set Due Date and Comments, in the Set Due Date window, the following error message is displayed: Mandatory fields are not entered.

- 5. Click **Save**. The following message is displayed: *Update Operation Successful*.
- 6. Click **OK**. The Report Details page is displayed.

**Note**: The Actions section in the **Audit** tab tracks both actions and comments entered while performing the **Set Due Date** action.

To set the due date of an STR from the GoAML Search and List page, follow these steps:

- 1. Navigate to the GoAML Search and List page.
- 2. Select the check-box of the report you want to set a due date for.
- 3. Click **Set Due Date** in the Action bar. The Set Due Date window is displayed.

**Note**: If the selected report already has a due date set, then the existing due date can be edited. While setting a due date if you include reports that are in Submitted or Canceled status, the following warning message is displayed: Some of the reports are in Submitted or Canceled state. Due date cannot be set on these reports. Please de-select those reports and try again.

4. Select a date from the calender icon.

**Note**: This field is a mandatory field.

5. Enter the comments in the Set Due Date window.

**Note**: In the comments box in the *Set Due Date* window, you can enter a maximum of 255 characters. As you begin entering the comments, the word count displayed below the comments box keeps decreasing. If you try to enter more than 255 characters in the Comments box, the following message is displayed: *Number of characters exceeded*.

If you click **Save** without entering the Set Due Date and Comments, in the Set Due Date window, the following error message is displayed: Mandatory fields are not entered.

- 6. Click Save. The following message is displayed: Update Operation Successful.
- 7. Click **OK**. The GoAML Search and List page is displayed.

**Note:** The Actions section in the **Audit** tab tracks both actions and comments entered while performing the **Set Due Date** action.

# Exporting the Report Details to Excel

Use the Search and List page to export the report list into an Excel template.

To export the report details into an Excel template, follow these steps:

- 1. Navigate to the Search and List page.
- 2. Click **Export to Excel**. The *Export Properties* Window is displayed.

All reports in the *List* page are exported into an Excel template. You cannot export individual reports into Excel.

- 3. Set Document Type as **Excel** and select Form Data/Grid Data as **Grid** Data.
- 4. Click **Export** in the Export Properties dialog box.

When processing is complete, the data is displayed in a dialog box.

- 5. Click **Save** from the dialog box. The *Save As* dialog box is displayed.
- 6. Select a directory location where you want to save the file.
- 7. Enter a new name in the **File Name** field or the application automatically generates a name for the file to accept.
- 8. Click **Save**. The application saves your file to the specified location.

**Note**: Open the file in Microsoft Excel to edit as needed.

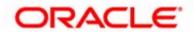